# Installing DevOps for use

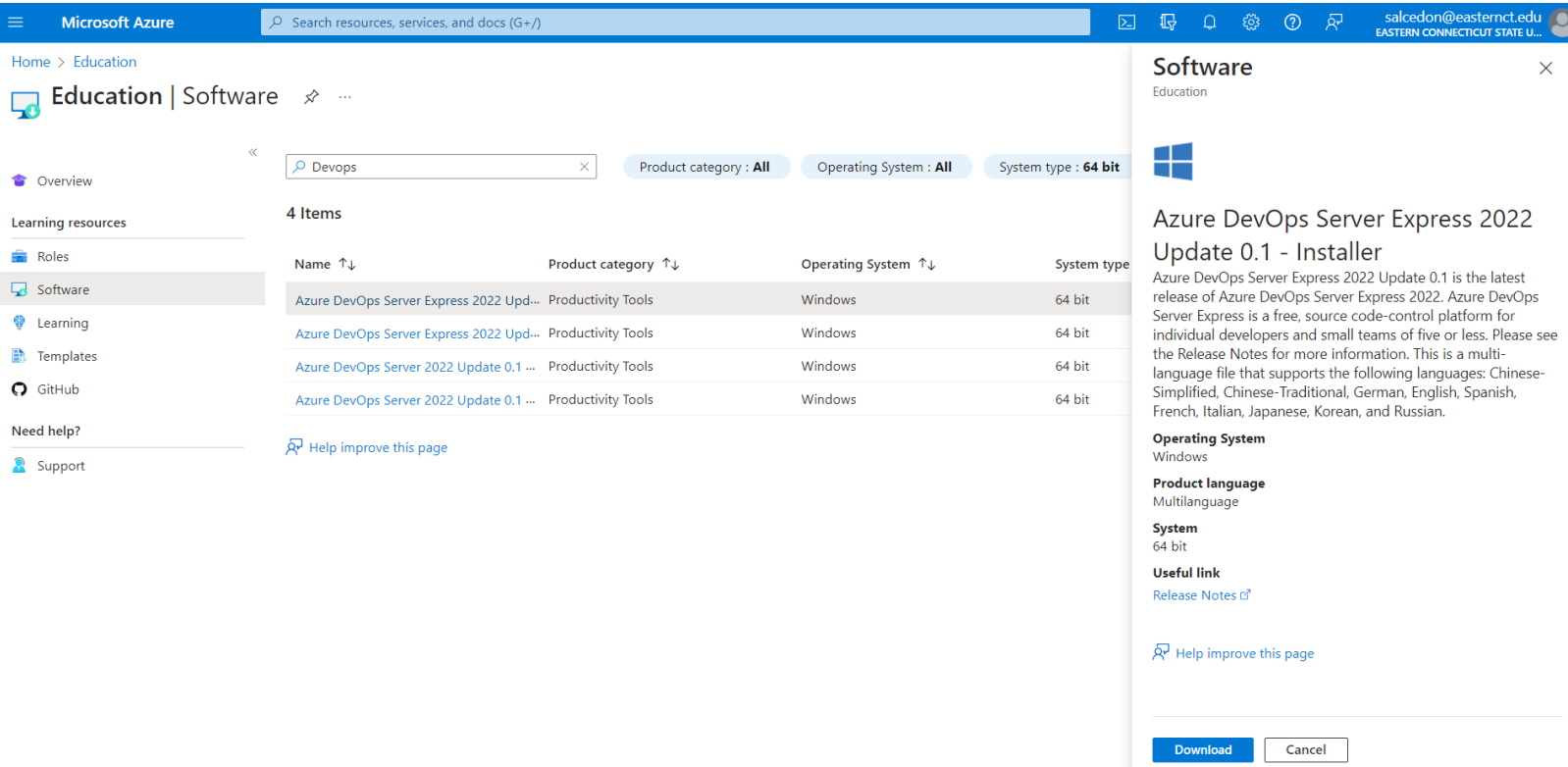

Search "DevOps" through the software section on the education portal.

Download the "Azure DevOps Server Express 2022" file. (It should be the first search result.)

Click on and open the downloaded file

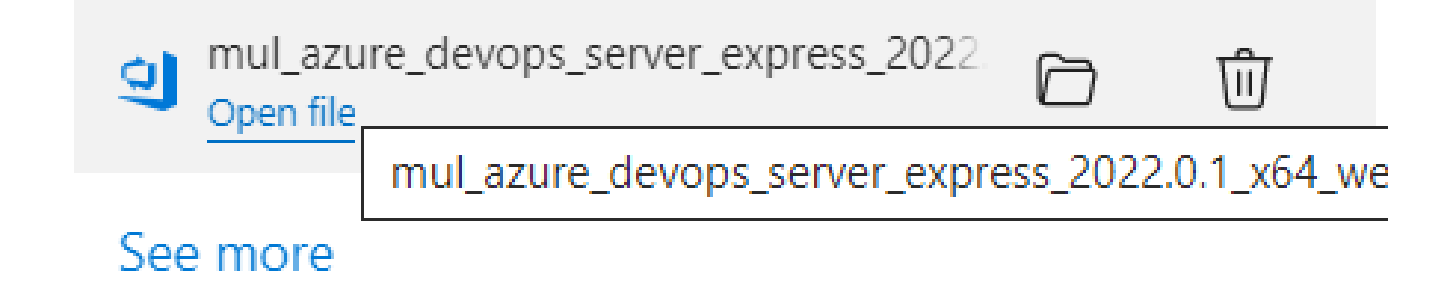

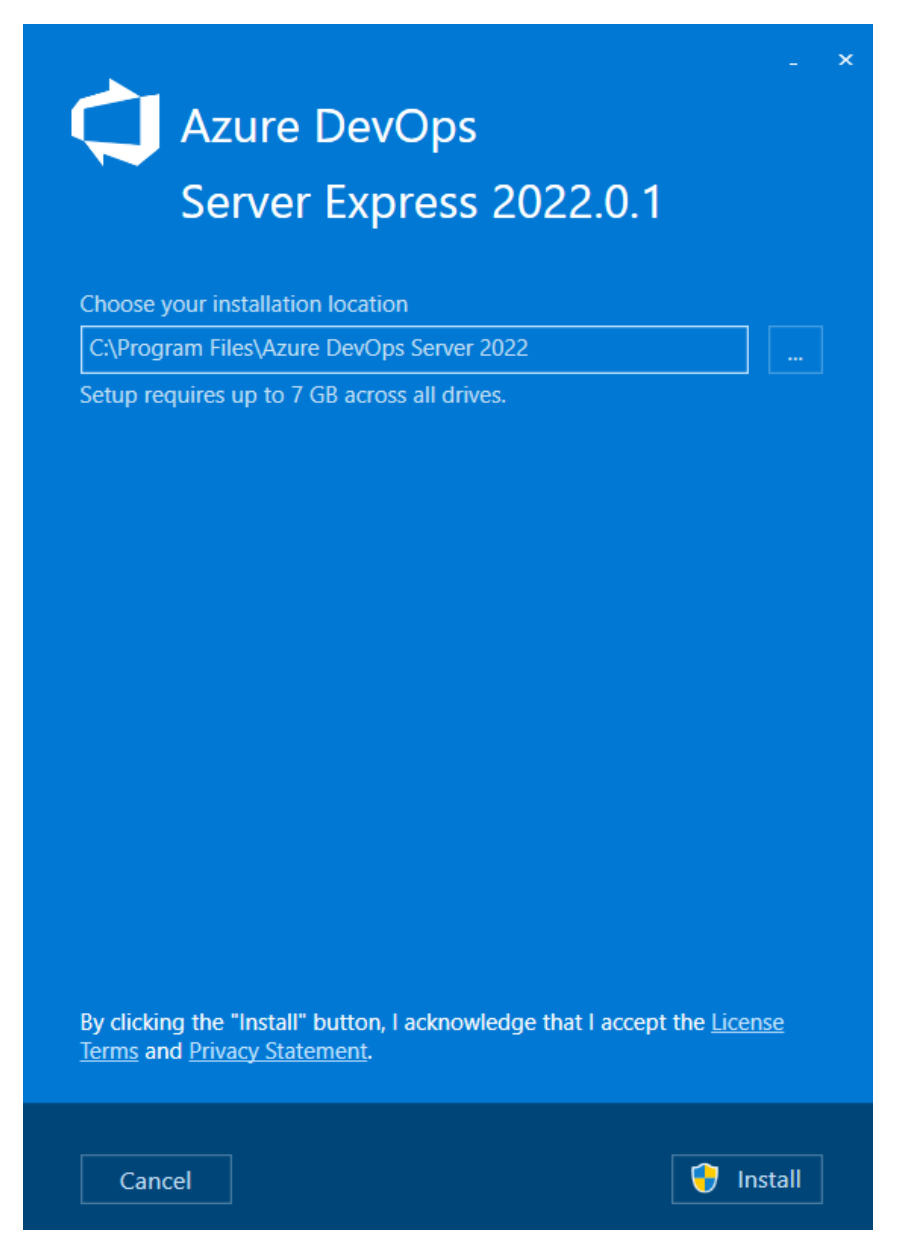

Click install in the bottom right

Allow it to make changes to the computer. (It will not steal your data, only change certain permissions to allow a full install).

It will then take a while to download and install depending on the network speed.

Once finished, it will ask you to restart your computer. Do so.

# Configuration Steps

### 1.

# Once the restart is completed, you will see this:

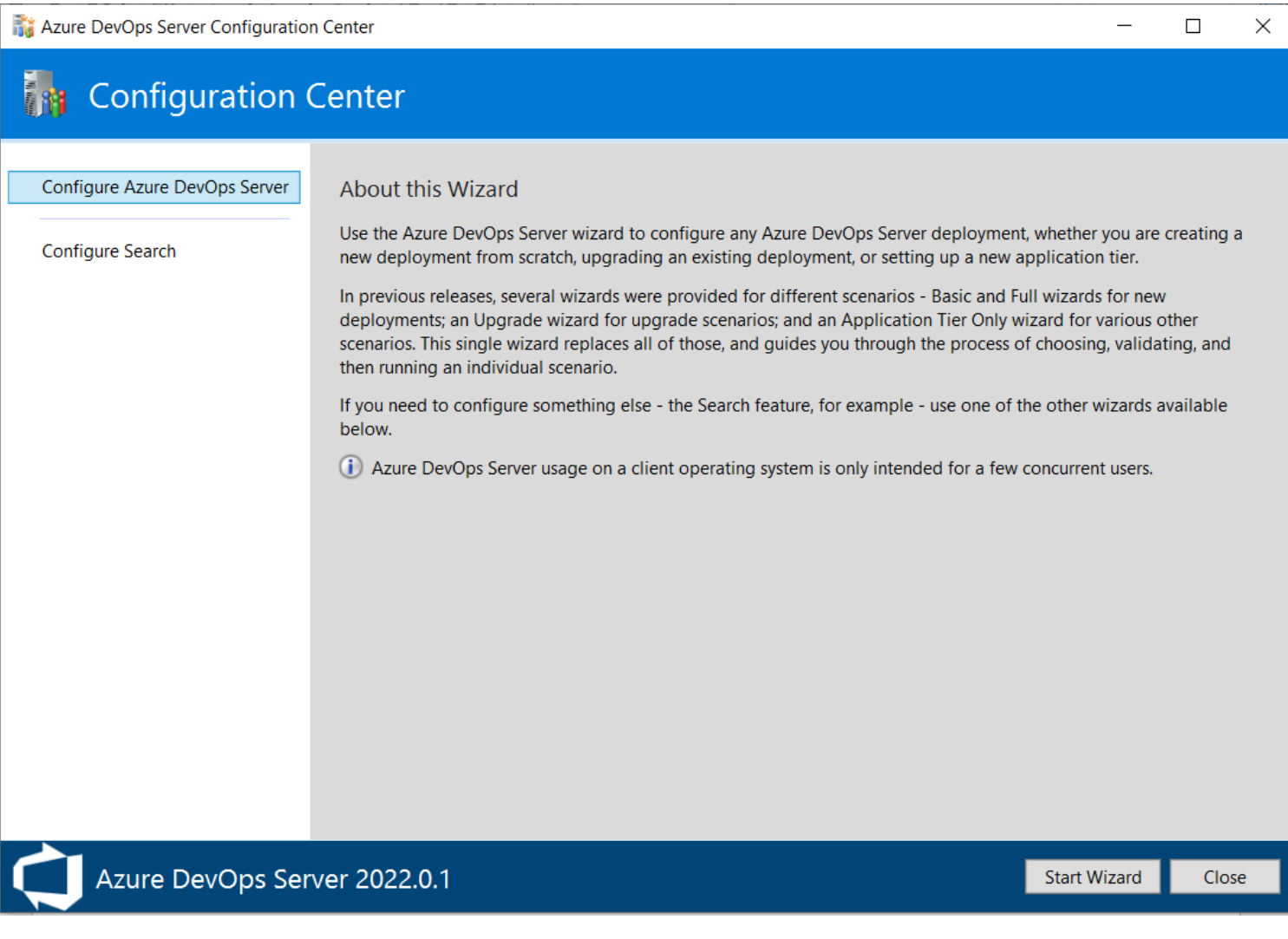

Click "Start Wizard" on the bottom.

Co Co

#### Azure DevOps Server Configuration

#### i. **Server Configuration Wizard**

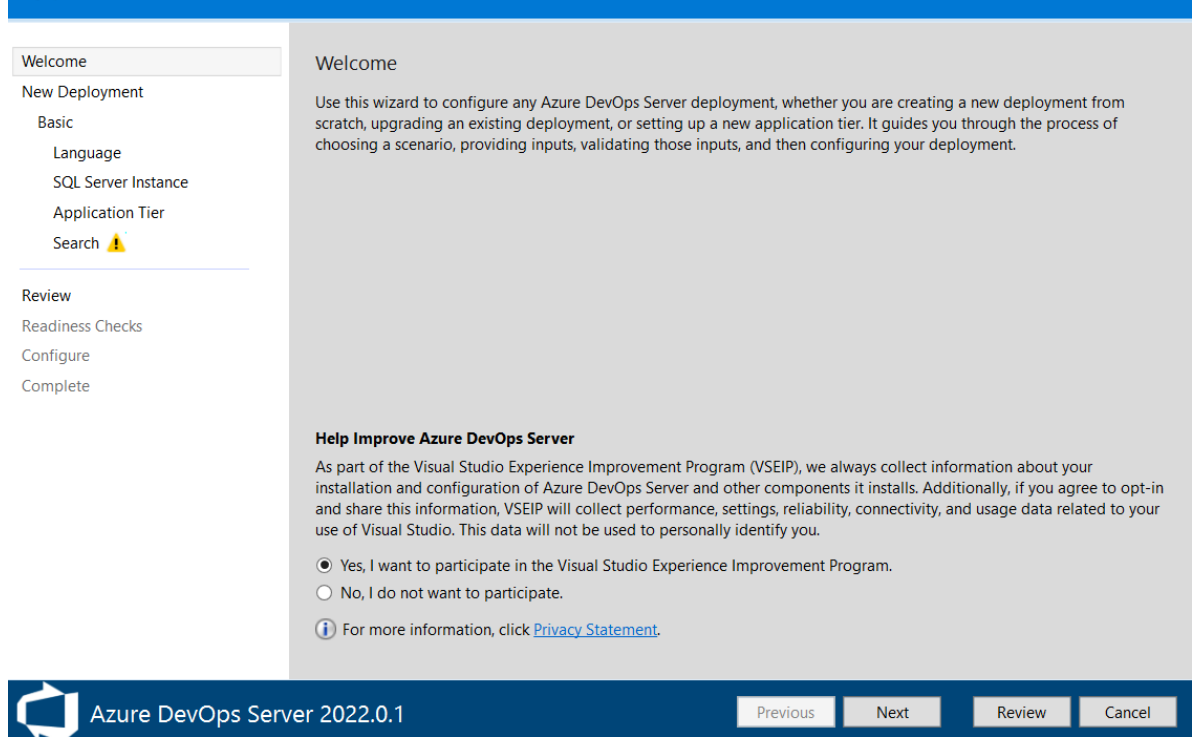

You will see this screen, if you would like to participate, excellent. If not, the install will still proceed as normal.

# 3.

#### Deployment Type

#### ◉ This is a new Azure DevOps Server deployment

If you select this option, you will be creating a new Azure DevOps Server deployment with new databases.

#### $\bigcirc$  I have existing databases to use for this Azure DevOps Server deployment

If you select this option, you will be configuring an Azure DevOps Server deployment against existing databases, which you will select in the next page of the wizard.

Choose the first bubble selected in the picture above.

 $\times$ 

Select your new deployment scenario from the options below:

#### **New Deployment - Basic**

Create a new Azure DevOps Server deployment using default options for most inputs. This option allows you to get up and running quickly. If you want more control over input options like service accounts or ports, you should use the Advanced scenario instead.

#### **New Deployment - Advanced**

Create a new Azure DevOps Server deployment with full control over all inputs. This option allows you to specify your own values for each input.

**New Deployment - Azure** 

Create a new Azure DevOps Server deployment with integration with an Azure SQL database. This option is available on Azure virtual machines with Managed Service Identities enabled.

## Choose "New Deployment – Basic" you will still be able to use the software as needed for these courses. Click next

### 5.

### Select your language as English

### 6.

Select a SQL Server Instance for your Azure DevOps Databases

● Install SQL Server Express

If you select this option a new instance of Microsoft SQL Server Express will be installed and your configuration and team project collection databases will be stored in it.

 $\bigcirc$  Use an existing SQL Server Instance

Select this option if you have an existing SQL Server that you would like to use for your configuration and team project databases (SQL Server Express will not be installed).

### Install SQL server express

Then, Click next

7.

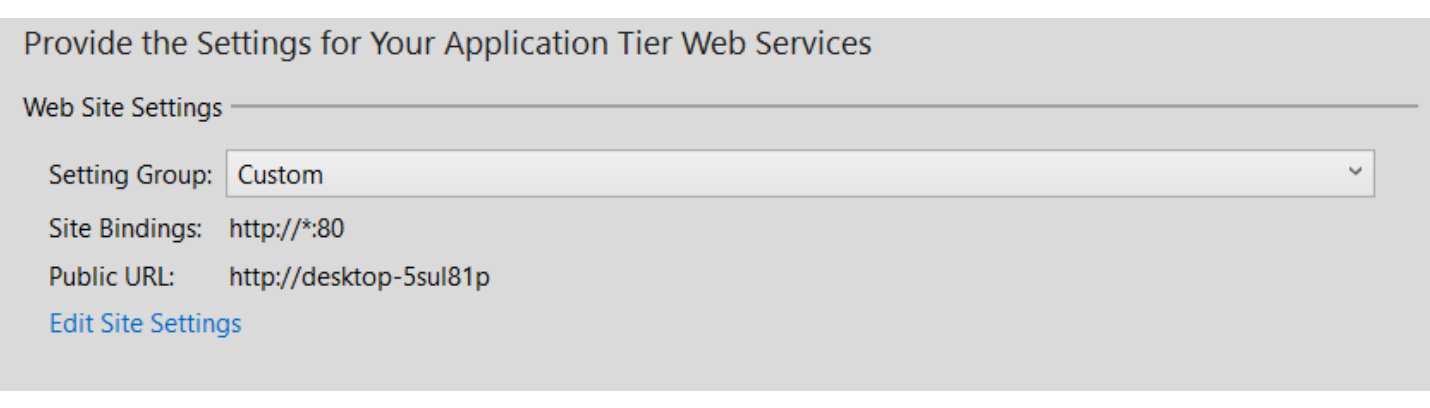

These should be your default settings, if so click next. If not, change them to match with the above picture then proceed.

### 8.

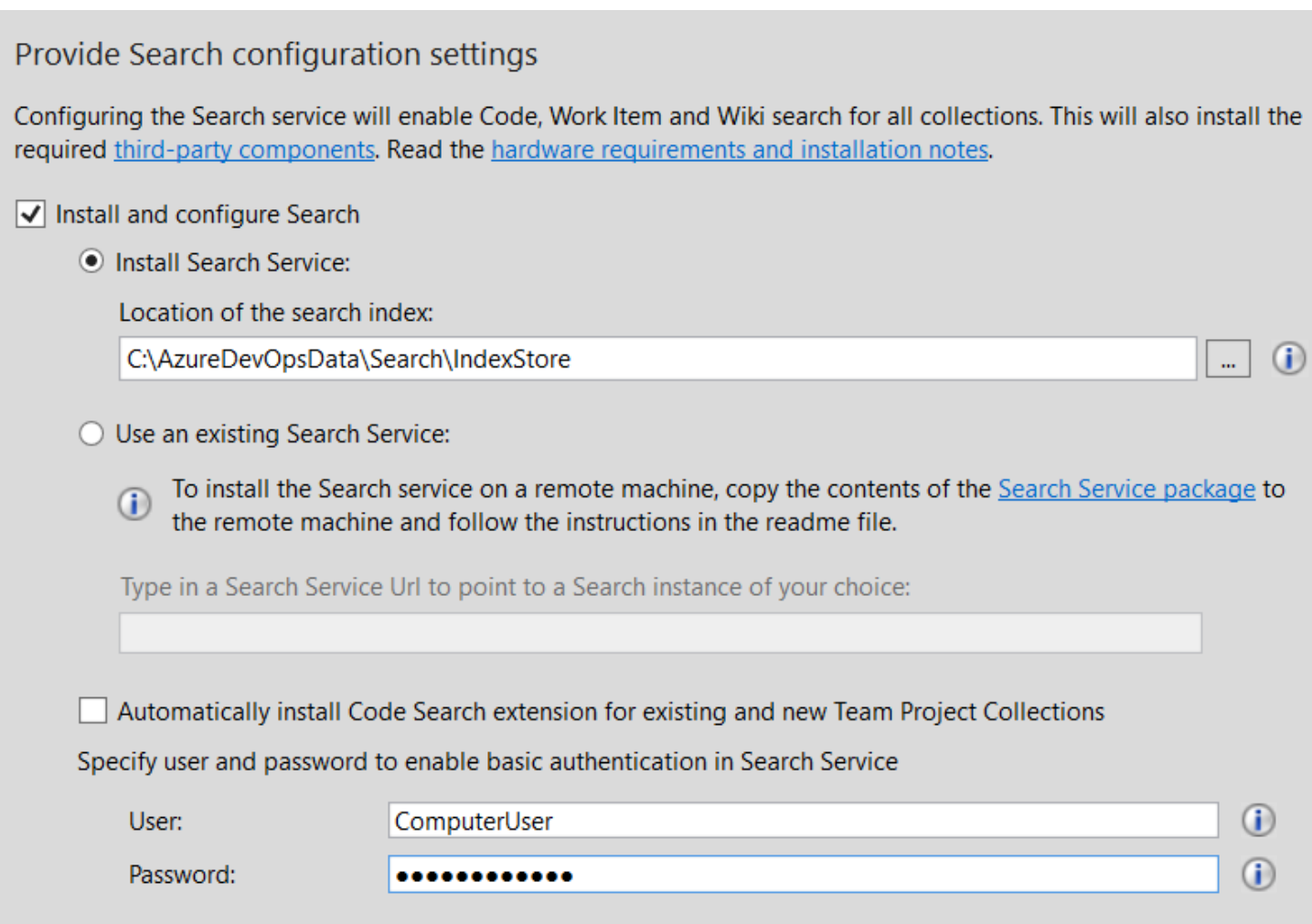

Match your screen details to the above image.

For the User we used: ComputerUser

# For the password we used: Userpassword123! Choose something secure you will easily remember

# Click next

### 9.

## If everything is correct, it should let you click next

#### Confirm the Configuration Settings Before Proceeding

Review each of the selected configuration settings before beginning readiness checks.

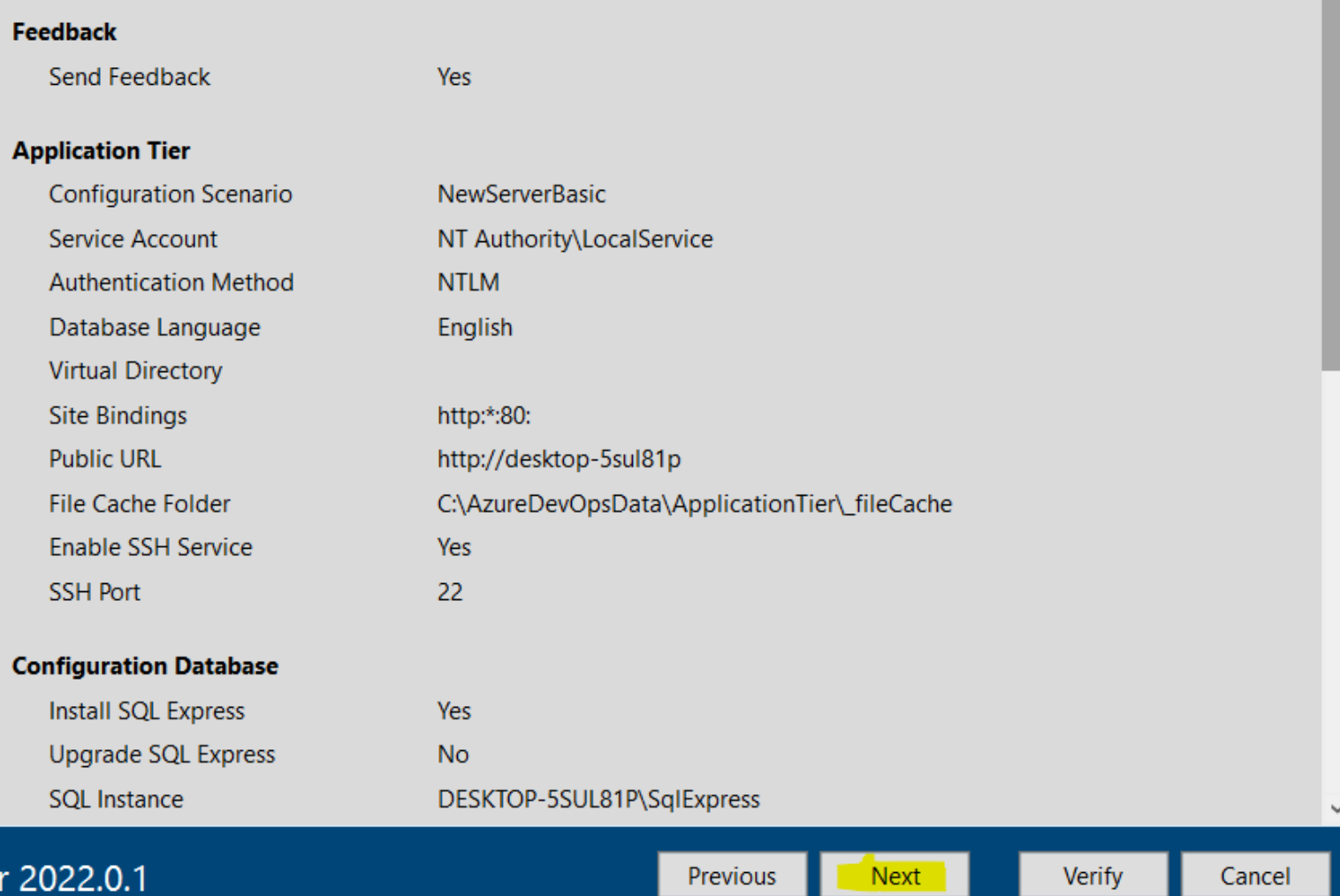

# 10.

#### Readiness Checks Validate that Your System is Ready to Configure

Readiness checks passed.

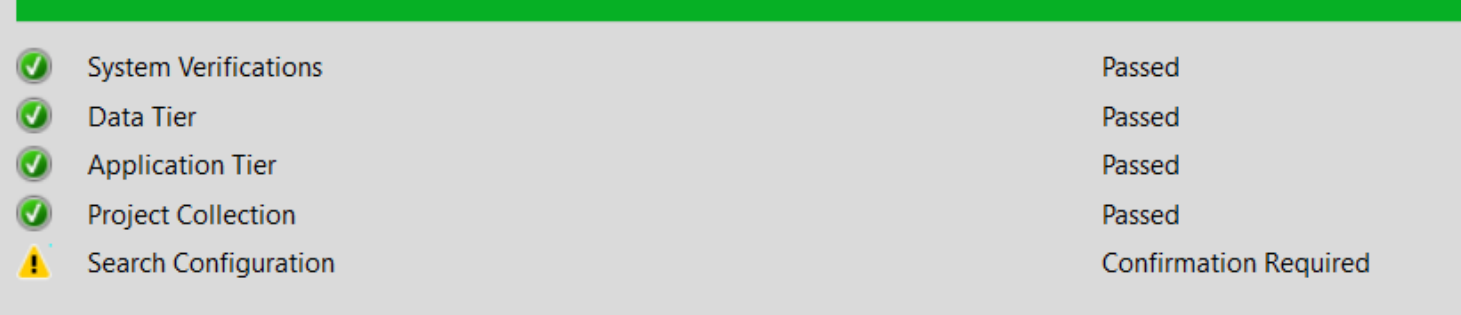

### Click here to rerun Readiness Checks.

#### **Detailed Results:**

Open Log

Search requires Java 8 (Update 111 or higher), and a suitable version was not detected or is not correctly configured Δ. on this computer. You can download and install or update to the latest Azul Zulu OpenJDK 8 Server version by accepting the Azul Zulu Terms of Use and selecting 'Configure'. Note that this will set the JAVA\_HOME environment variable to point to the Java installation directory, and that Azul Zulu OpenJDK does not provide automatic updates. See Java installation notes for more info.

√ I accept the Azul Zulu Terms of Use and I want to download and install Azul Zulu OpenJDK 8

The following service will be installed for you: World Wide Web Publishing Service

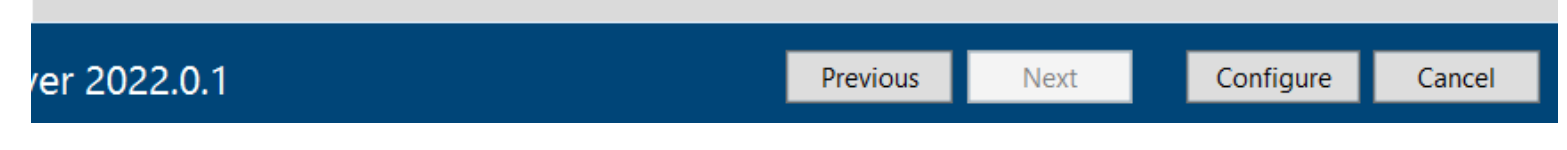

Make sure the highlighted check box is selected. If so, select configure

# 11. You will then start the configuration process

## **Configuration Progress**

Configuring performance counters

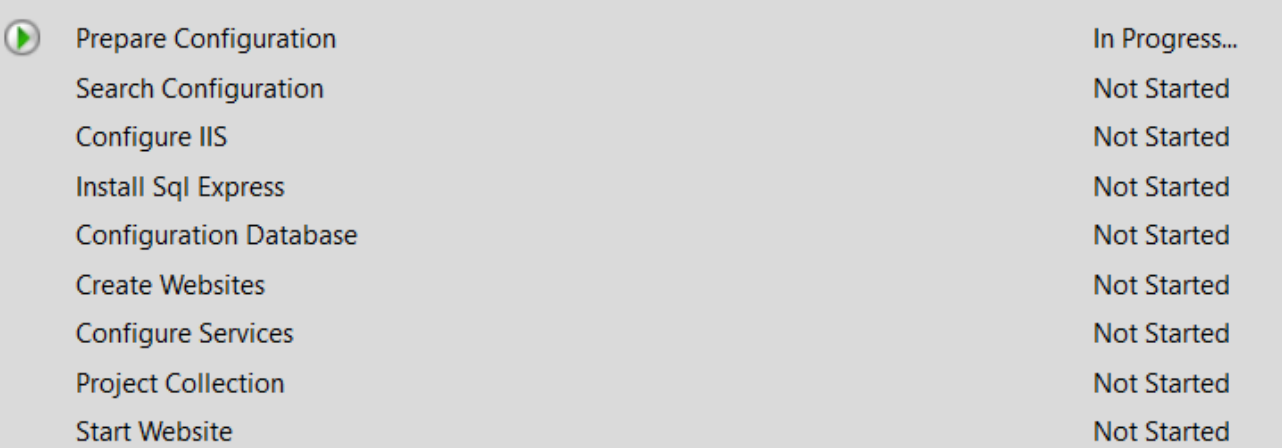

Wait until the configuration process finishes. This may take a while.

Azure DevOps Server Configuration

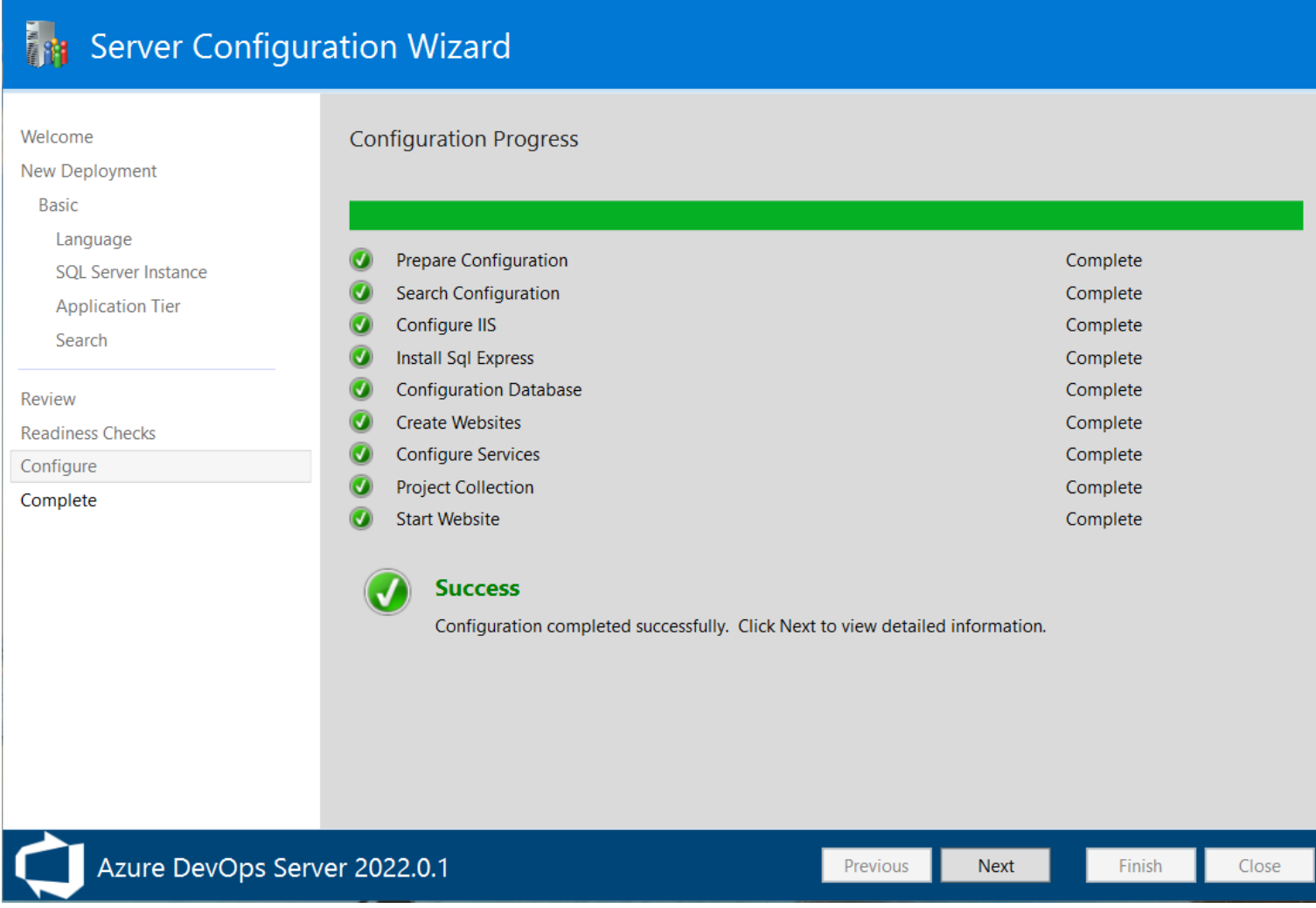

If you see this screen your installation should be finished. You can then click "Next."

Click next again and click close.

You are all set!! Your program should be ready for use.